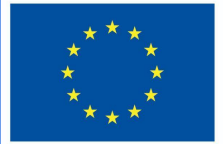

**Funded by** the European Union

# DigiProf-Projekt

**1.2 Wie lassen sich Lernergebnisse in VLE integrieren und mit Bewertungsaktivitäten abstimmen?**

## **DigiProf**

Wie lassen sich Lernergebnisse in Moodle-Studiengänge integrieren?

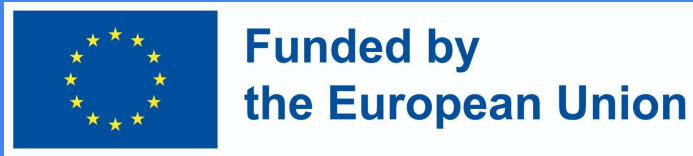

#### **Was sind Lernergebnisse?**

- Lernergebnisse sind spezifische Beschreibungen dessen, was ein Studierender nach Abschluss einer Tätigkeit oder eines Studienfachs gelernt und verstanden hat.
- Jedes Lernergebnis kann auf einer Skala bewertet werden.

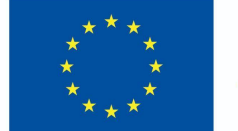

**Funded by** the European Union

Hinzufügen von Lernergebnissen  $\times$  Course administration

- Lehrkräfte können Lernergebnisse erstellen. Wählen Sie im Kontrollbereich den **Bereich Kursverwaltung >** 
	- **Ergebnisse.**

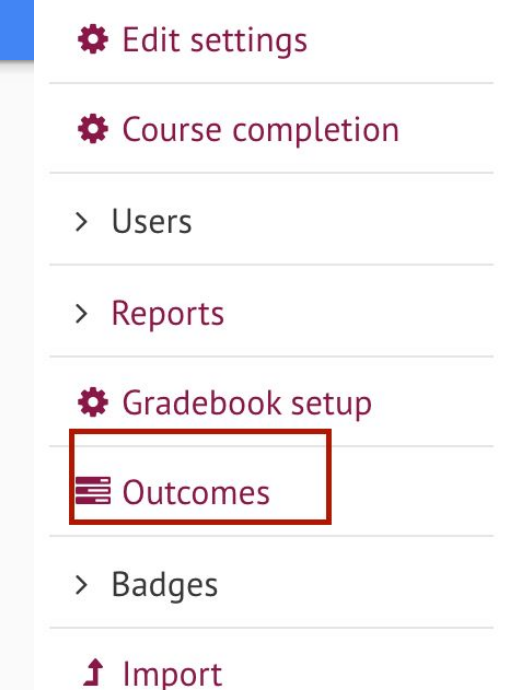

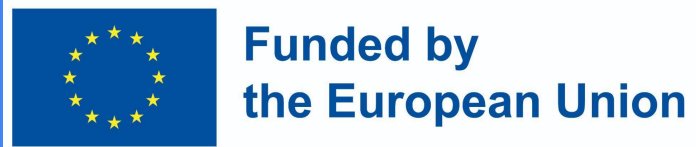

Um ein neues Ergebnis hinzuzufügen, wählen Sie zunächst **Ergebnisse bearbeiten**.

Outcomes used in course

Outcomes used in course

 $\div$ 

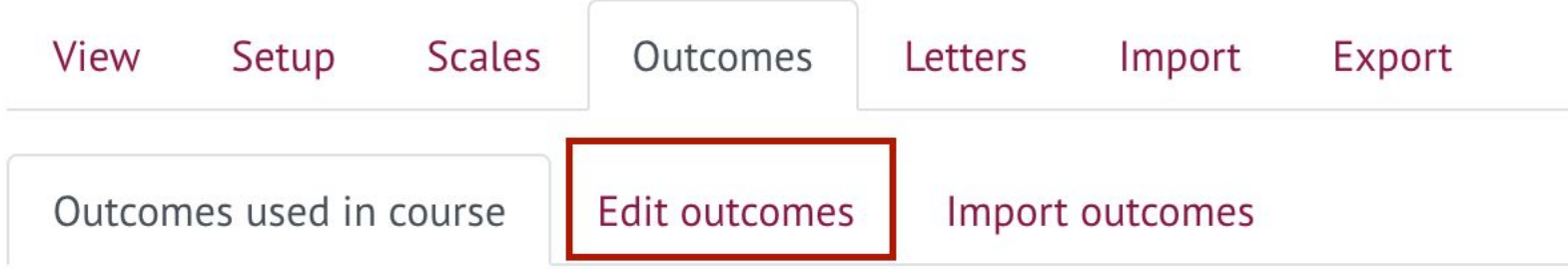

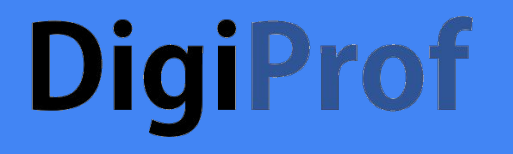

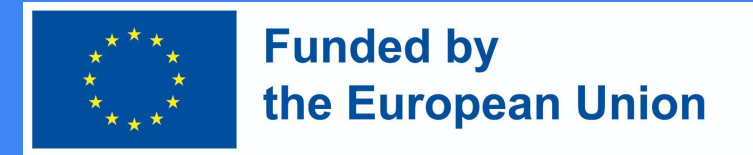

### Klicken Sie auf **Neues Ergebnis hinzufügen**

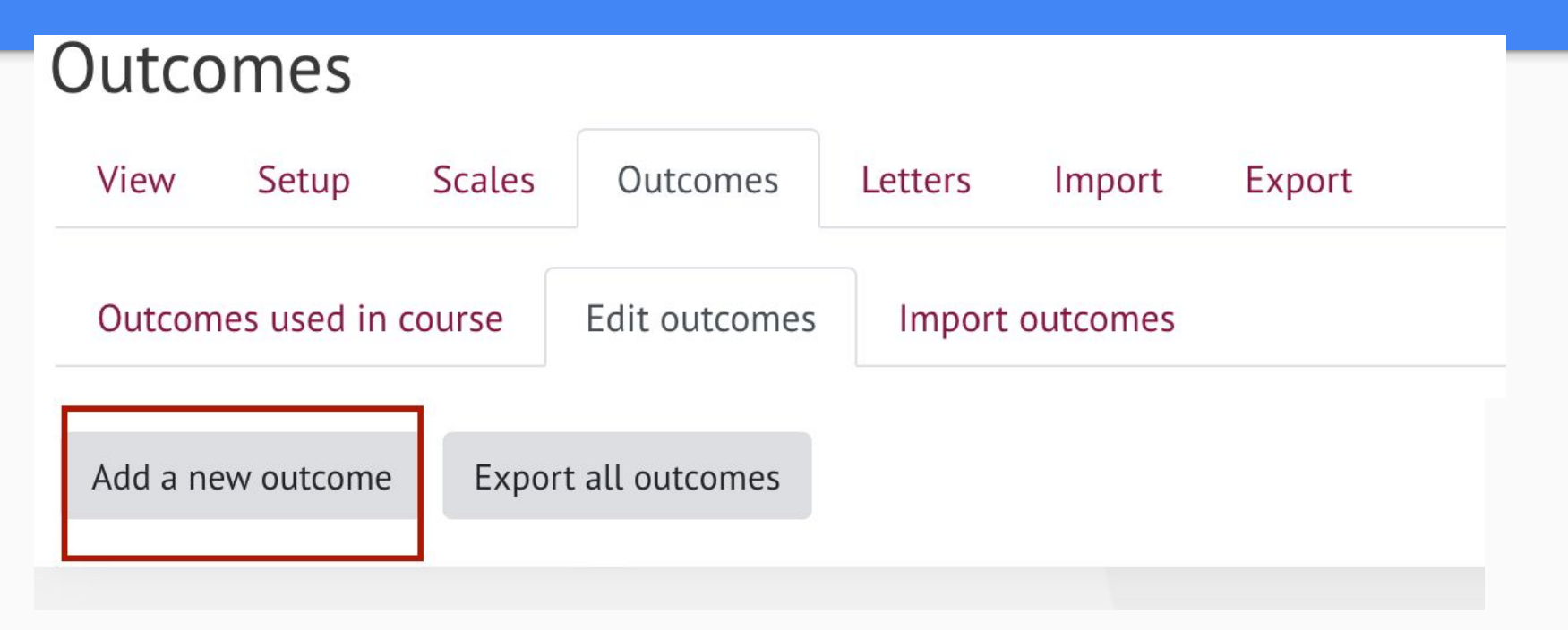

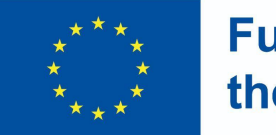

- Füllen Sie die Felder mit den erforderlichen Informationen aus:
	- Vollständige Bezeichnung des Lernergebnisses;
	- Kurzbezeichnung;
	- Wählen Sie im Abschnitt Skala die Option Ergebnisskala
	- Geben Sie eine Beschreibung des Lernergebnisses an (optional).
- Nachdem Sie die erforderlichen Informationen eingegeben haben, klicken Sie am unteren Rand des Fensters auf **Änderungen speichern**.

#### Add an outcome

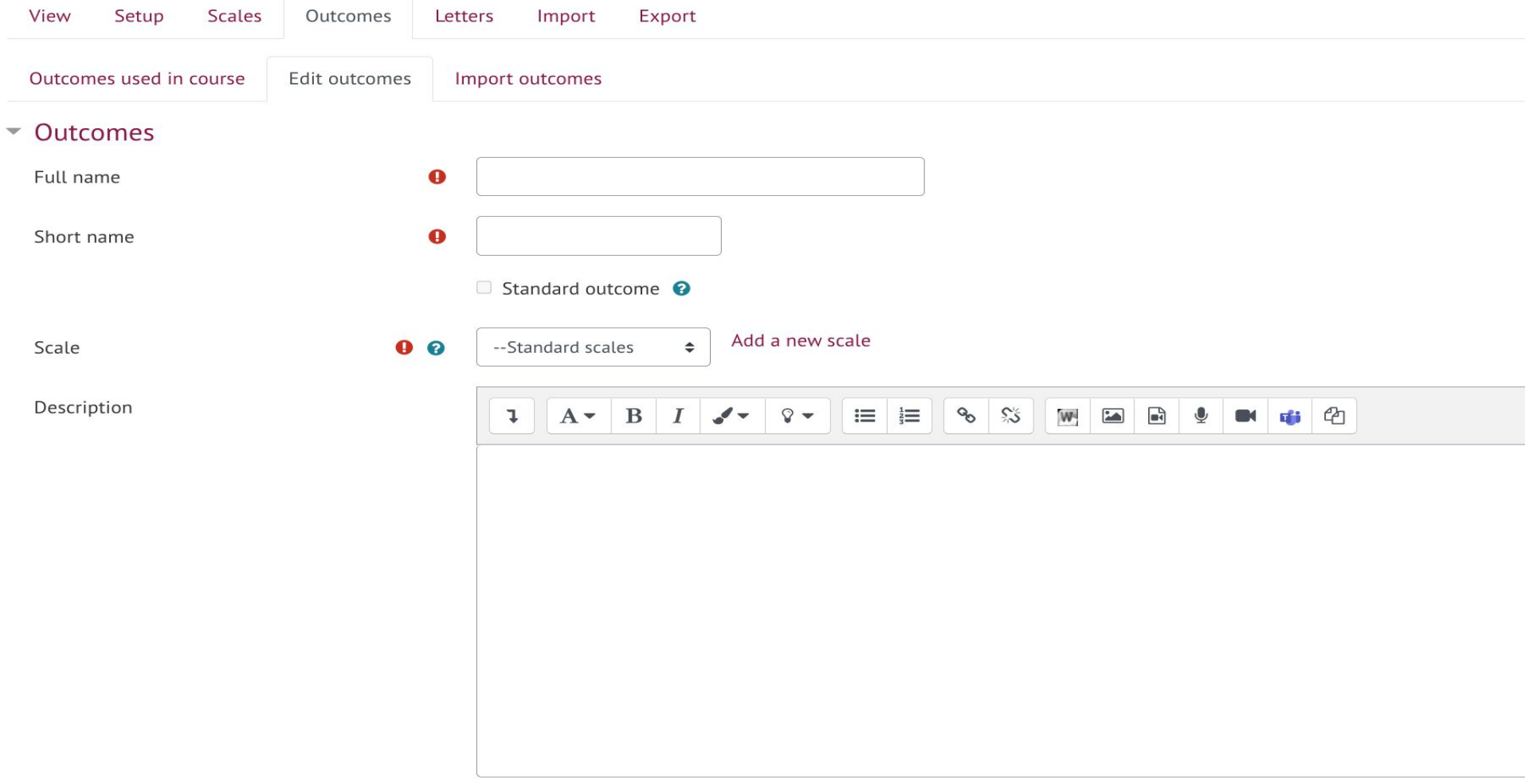

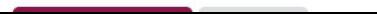

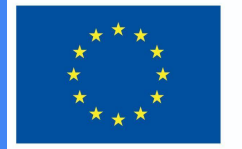

#### **Funded by** the European Union

- Sie können eine unbegrenzte Anzahl von Lernergebnissen hinzufügen. Alle Lernergebnisse werden automatisch zum Kurs hinzugefügt.
- Die Lernergebnisse, die im Kurs verwendet werden, finden Sie im Abschnitt **Lernergebnisse, die im Kurs verwendet werden**

#### Outcomes used in course

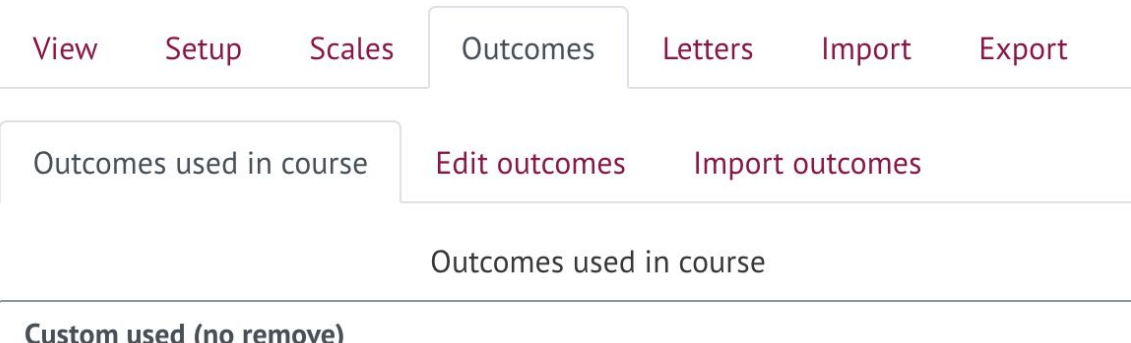

Describe e-learning models and technologies enhancing learning,... Plan and design technology enhanced learning curriculum using ...

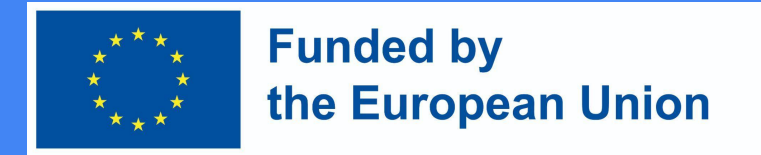

### Anwendung von Lernergebnissen

- Bei der Erstellung neuer Aktivitäten im Kurs (oder nach der Erstellung neuer Aktivitäten) können Sie auswählen, welche Lernergebnisse die Teilnehmer nach Abschluss einer bestimmten Aktivität erreichen sollen.
- In jeder Moodle-Aktivität finden Sie den Abschnitt ,,Ergebnisse", der sichtbar ist, sobald Lernergebnisse erstellt wurden. Um ein Lernergebnis einer Aktivität zuzuordnen, müssen Sie es markieren und speichern.

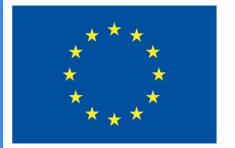

**Funded by** the European Union

#### **Outcomes**

- $\oslash$  Describe e-learning models and technologies enhancing learning, their offer in the market, concepts, and to highlight their differences and characteristics
- $\Box$  Plan and design technology enhanced learning curriculum using virtual learning environments
- $\Box$  Plan development of digital skills for teachers and trainers
- $\Box$  Assess the strategies of integration of technologies in different sectors of education
- $\Box$  Apply metacognitive principles to re-design and improve classroom level curriculum applying technologies in education

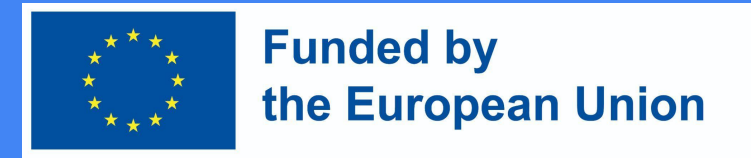

### Lernergebnis(se) löschen

- Um ein Lernergebnis zu löschen, müssen Sie es zunächst von der zugeordneten Aktivität trennen.
- Wählen Sie im Bedienfeld den Abschnitt "**Gradebook setup"**.
- Klicken Sie auf **Bearbeiten** um das Lernergebnis von der Aktivität zu trennen, die Sie löschen möchten.
- Wählen Sie **Löschen**.

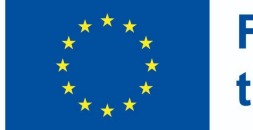

achieved (3)

**Funded by** the European Union

#### Gradebook setup

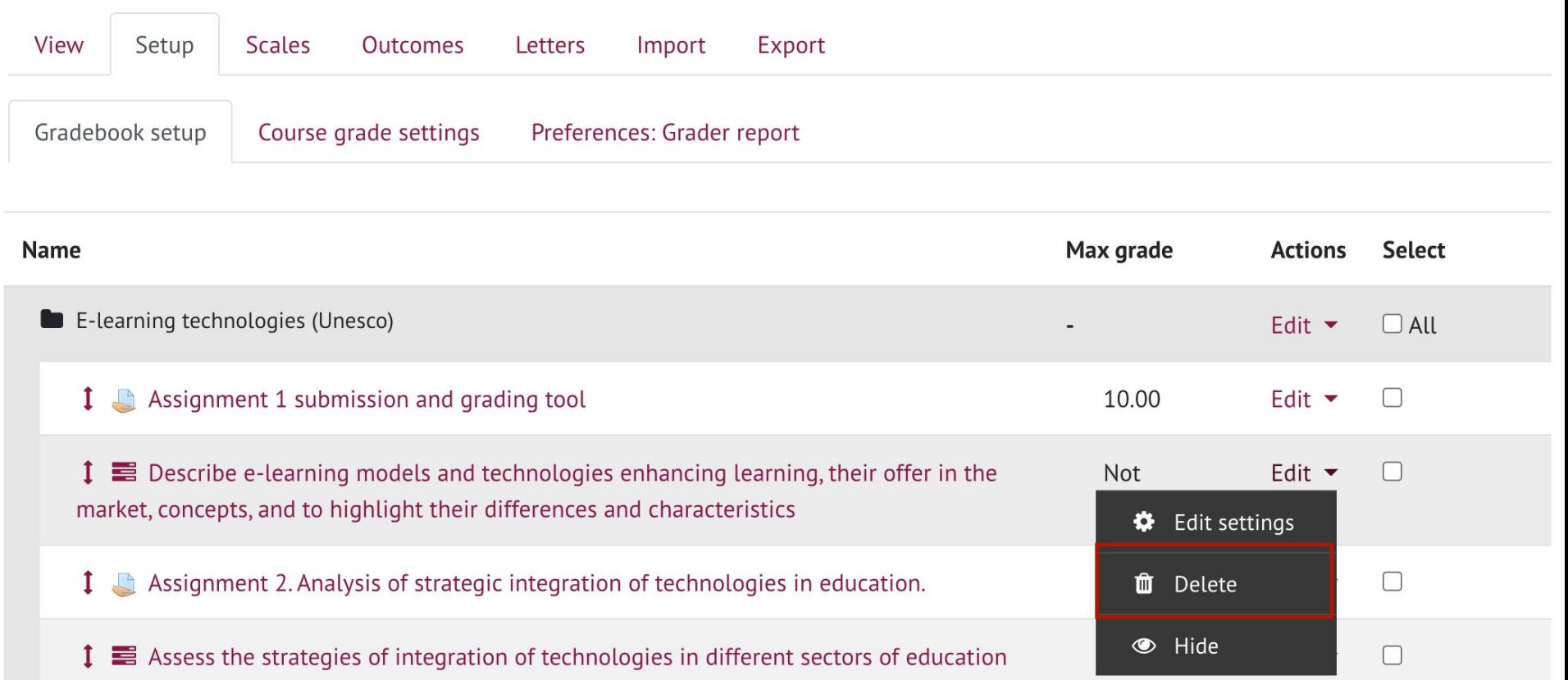

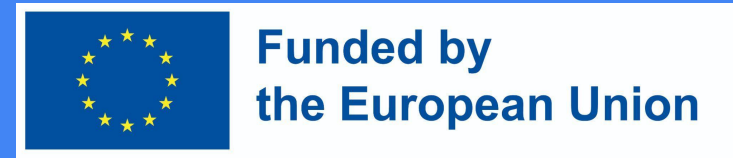

### Lernergebnis(se) löschen

- Die Loslösung des Lernergebnisses von den Aktivitäten, um es vollständig aus dem Kurs zu löschen, erfordert die folgenden Schritte:
- Wählen Sie im Block ,,**Verwaltung"** den Abschnitt ,,**Ergebnisse"**. Die Lernergebnisse werden an derselben Stelle gelöscht, an der sie erstellt wurden.
- Im Abschnitt "**Ergebnisse bearbeiten"** können Sie alle eingegebenen Lernergebnisse sehen.
- Drücken Sie X, um das Lernergebnis zu löschen.

### Wie erstelle ich eine Bewertungsaufgabe in Moodle?

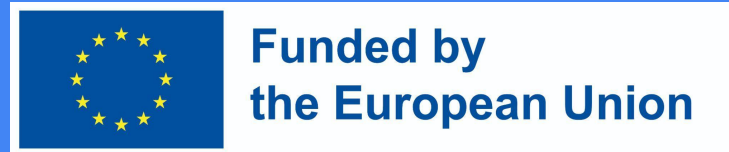

### Wie erstelle ich eine Bewertungsaufgabe in Moodle?

Rufen Sie das Studienfach, in dem die Aufgabe erstellt werden soll, auf  $\rightarrow$  Stellen Sie sicher, dass die Bearbeitung im Studienfach aktiviert ist

Rufen Sie das Thema auf, in dem Sie die Aufgabenaktivität haben möchten, drücken Sie *Aktivität hinzufügen oder Ressource* → Zuordnung → hinzufügen

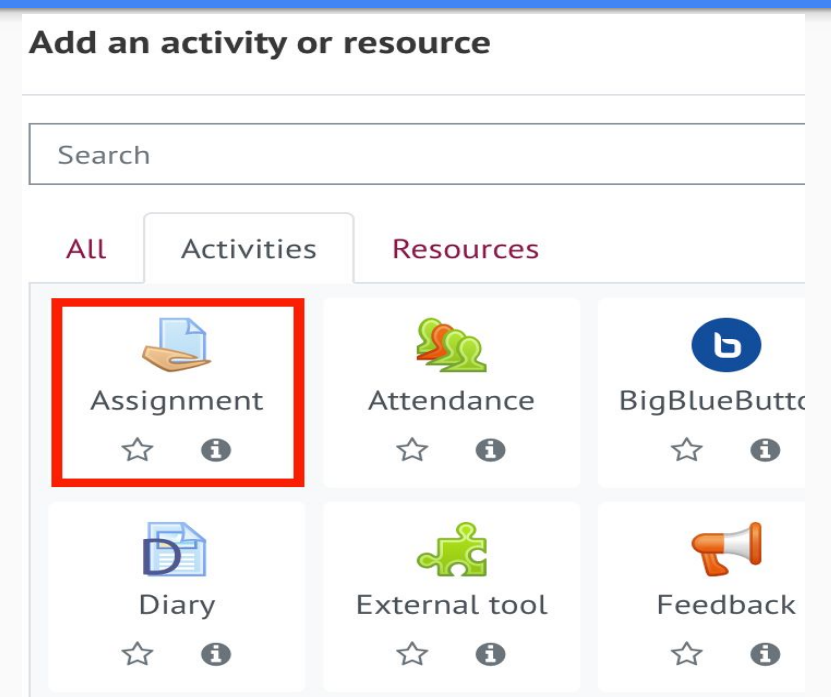

Aufgabe, die

die

ein.

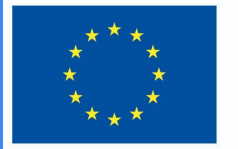

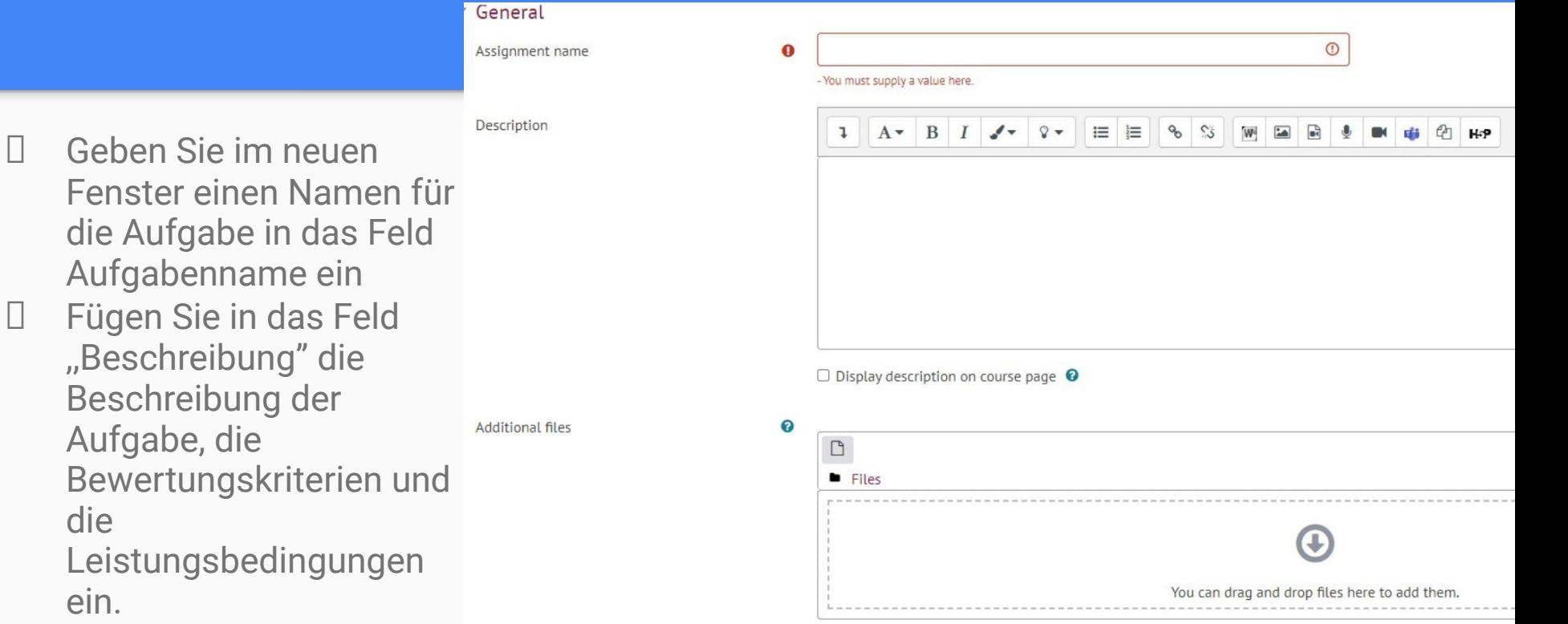

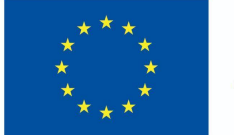

- Wählen Sie im Abschnitt ,,*Verfügbarkeit"* die Daten neben,,**Abgabe der Aufgabe von"** und ,,**Abgabe der Aufgabe bis"** aus (die Kontrollkästchen sollen aktiviert sein).
- Legen Sie den **Abgabetermin** fest, und zwar so, dass er mit dem Datum für die **Übermittlung der Aufgabe an Sie** übereinstimmt**. Wenn Sie dies tun,**  wird das Tool zur Einreichung von Aufgaben unmittelbar nach der angegebenen Frist geschlossen und verspätete Einreichungen werden nicht akzeptiert.

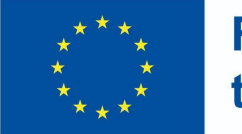

**Funded by** the European Union

**WICHTIG**: Wenn Sie die Option **Beschreibung immer anzeigen** nicht ankreuzen, ist die Beschreibung für die Schüler nur für den angegebenen Abgabezeitraum der Aufgabe verfügbar: **Abgabe von - und Abgabe bis / Frist.**

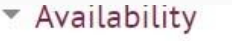

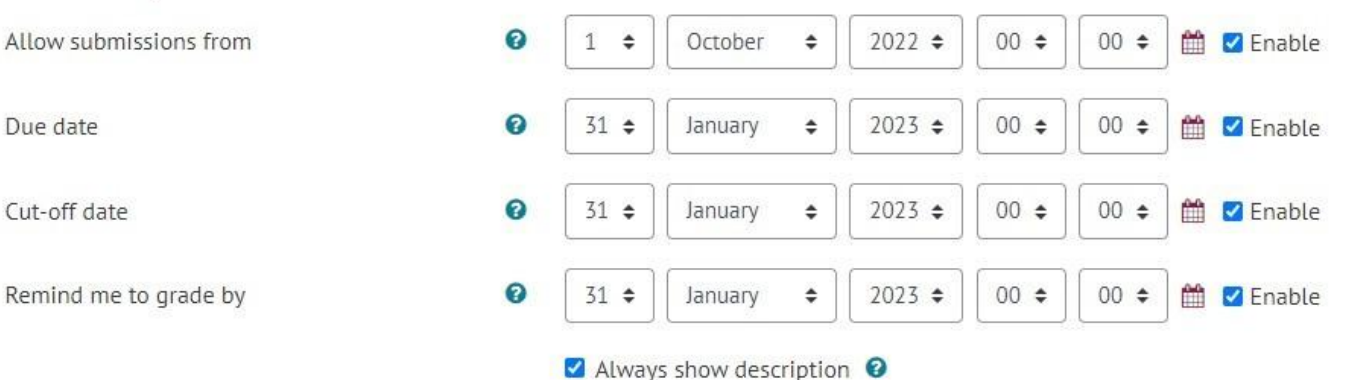

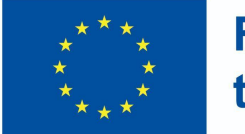

- Wählen Sie im Abschnitt Zuweisungstyp das gewünschte Antwortformat für die Aufgabe aus:
	- **○ Datei**  wenn eine Datei mit einer Schüleraufgabe angehängt werden soll;
		- Geben Sie die maximale Anzahl von Dateien an, die ein Student einreichen kann;
	- **○ Direkte Antwort**  Wenn Sie möchten, dass der Schüler die Antwort direkt in das Fenster des Aufgabeneditors (Text) überträgt;
	- **○ Beide** können bei Bedarf ausgewählt werden.

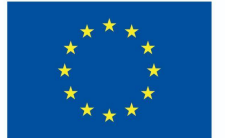

**Funded by** the European Union

▼ Submission types

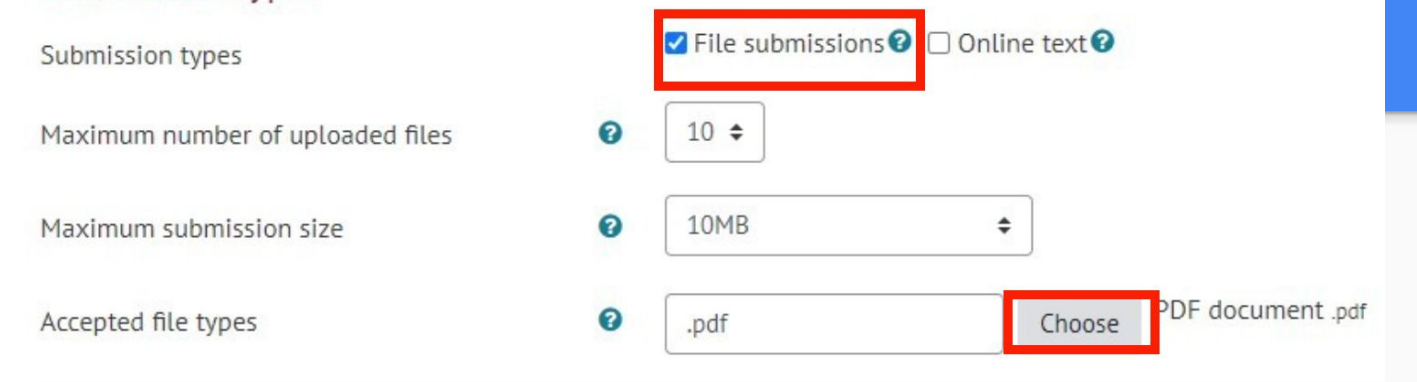

- Mit der Option **Maximale Größe eines Anhangs können** Sie die maximale Größe einer einzelnen hochzuladenden Datei festlegen.
- Legen Sie die Dateitypen fest, die Sie akzeptieren (es wird empfohlen, das PDF-Format zu wählen, da Sie es in diesem Fall sofort im **Fenster Aufgabenbewertung** bewerten können).

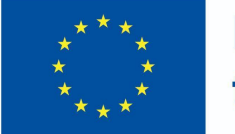

#### **Funded by** the European Union

Wählen Sie im Abschnitt **Benotung das Bewertungs-s** ystem aus, das Sie verwenden möchten.

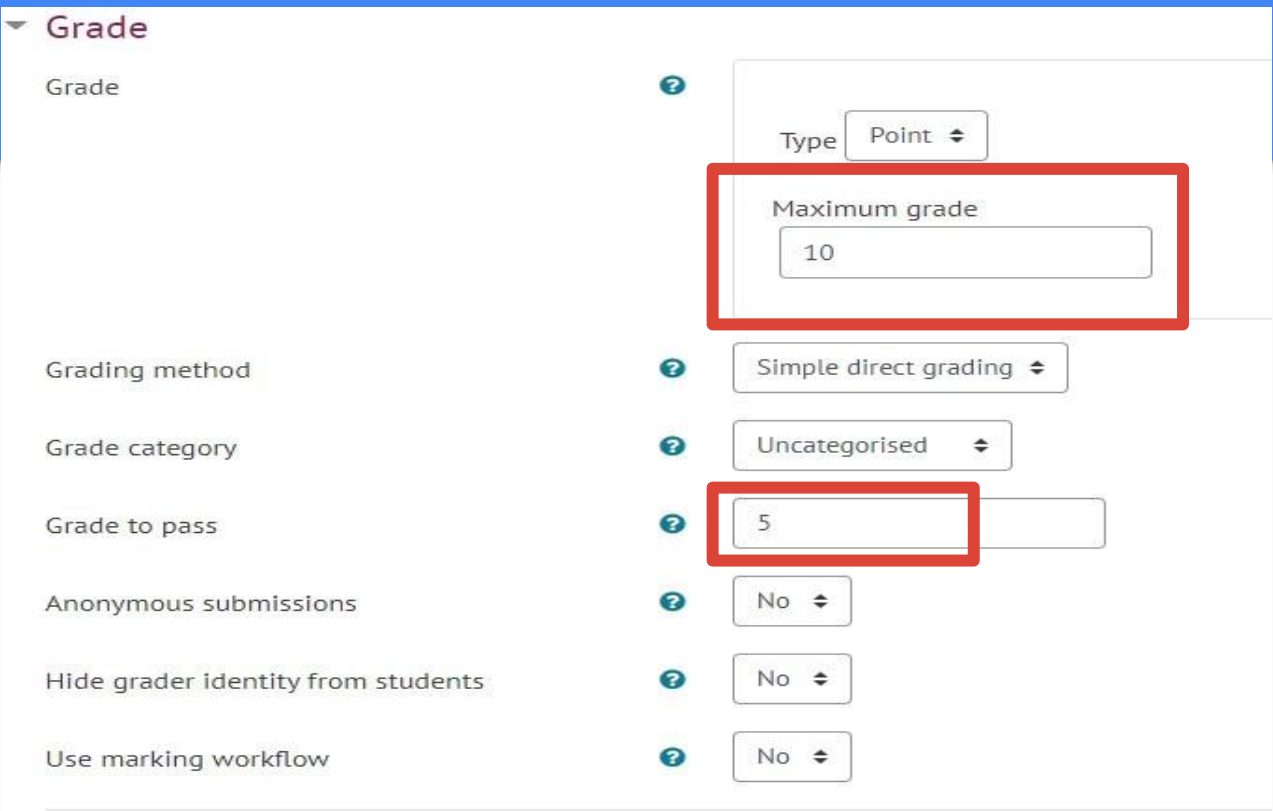

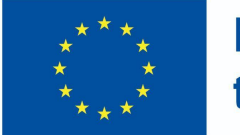

- Wenn der Kurs die Lernergebnisse in der Spalte **Lernergebnisse** enthält**,**  werden diese angezeigt.
- Wählen Sie die Lernergebnisse aus, die die Lernenden nach Beendigung dieser Aufgabe erreichen werden.

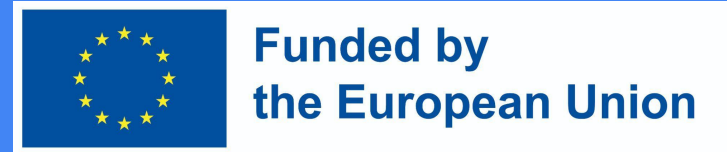

#### Legen Sie im Abschnitt ,,Abschluss der Aktivität" die Bedingungen fest, die der Lernende erfüllen muss, um diese Aufgabe abzuschließen

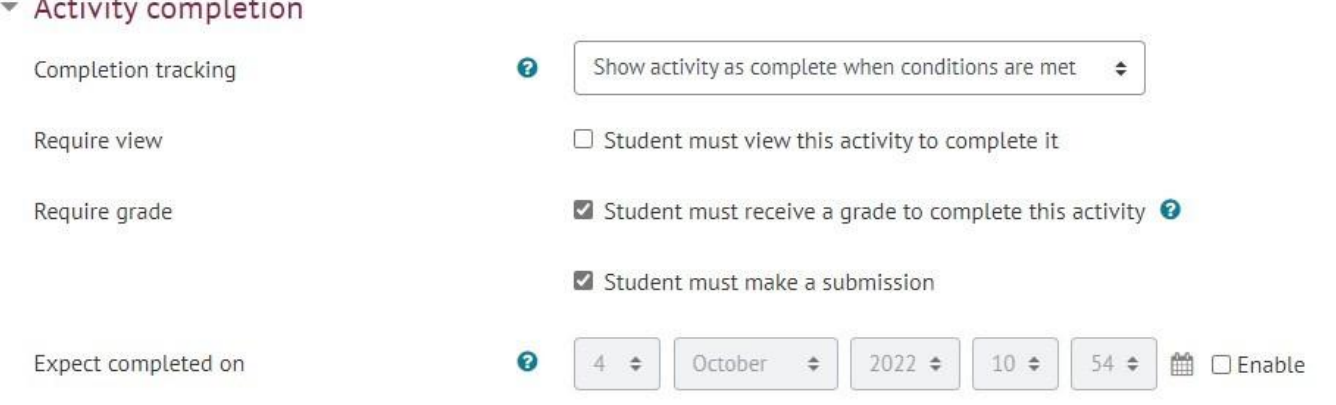

• Sobald die Zuordnung festgelegt ist, klicken Sie auf **Speichern**.

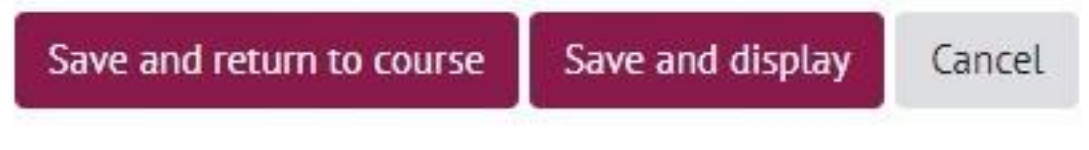